# **Dell<sup>™</sup> Statistica<sup>™</sup>**

**Options Configuration** 

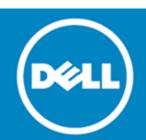

#### © 2015 Dell Inc. ALL RIGHTS RESERVED.

This guide contains proprietary information protected by copyright. The software described in this guide is furnished under a software license or nondisclosure agreement. This software may be used or copied only in accordance with the terms of the applicable agreement. No part of this guide may be reproduced or transmitted in any form or by any means, electronic or mechanical, including photocopying and recording for any purpose other than the purchaser's personal use without the written permission of Dell Inc.

The information in this document is provided in connection with Dell products. No license, express or implied, by estoppel or otherwise, to any intellectual property right is granted by this document or in connection with the sale of Dell products. EXCEPT AS SET FORTH IN THE TERMS AND CONDITIONS AS SPECIFIED IN THE LICENSE AGREEMENT FOR THIS PRODUCT, DELL ASSUMES NO LIABILITY WHATSOEVER AND DISCLAIMS ANY EXPRESS, IMPLIED OR STATUTORY WARRANTY RELATING TO ITS PRODUCTS INCLUDING, BUT NOT LIMITED TO, THE IMPLIED WARRANTY OF MERCHANTABILITY, FITNESS FOR A PARTICULAR PURPOSE, OR NON-INFRINGEMENT. IN NO EVENT SHALL DELL BE LIABLE FOR ANY DIRECT, INDIRECT, CONSEQUENTIAL, PUNITIVE, SPECIAL OR INCIDENTAL DAMAGES (INCLUDING, WITHOUT LIMITATION, DAMAGES FOR LOSS OF PROFITS, BUSINESS INTERRUPTION OR LOSS OF INFORMATION) ARISING OUT OF THE USE OR INABILITY TO USE THIS DOCUMENT, EVEN IF DELL HAS BEEN ADVISED OF THE POSSIBILITY OF SUCH DAMAGES. Dell makes no representations or warranties with respect to the accuracy or completeness of the contents of this document and reserves the right to make changes to specifications and product descriptions at any time without notice. Dell does not make any commitment to update the information contained in this document.

If you have any questions regarding your potential use of this material, contact:

Dell Inc. Attn: LEGAL Dept 5 Polaris Way Aliso Viejo, CA 92656

Refer to our Web site (software.dell.com) for regional and international office information.

#### Trademarks

Dell, Dell logo, and Statistica are trademarks of Dell Inc. Microsoft and Windows are either registered trademarks or trademarks of Microsoft Corporation in the United States and/or other countries. Other trademarks and trade names may be used in this document to refer to either the entities claiming the marks and names or their products. Dell disclaims any proprietary interest in the marks and names of others.

#### Legend

CAUTION: A CAUTION icon indicates potential damage to hardware or loss of data if instructions are not followed.

WARNING: A WARNING icon indicates a potential for property damage, personal injury, or death.

(i) IMPORTANT, NOTE, TIP, MOBILE, or VIDEO: An information icon indicates supporting information.

Dell<sup>™</sup> Statistica<sup>™</sup> Options Configuration

## Contents

| Overview                                              | 4 |
|-------------------------------------------------------|---|
| Default Configuration                                 | 5 |
| Overview                                              | 5 |
| Default Configuration                                 | 5 |
| Detailed Configuration Options                        | 5 |
| Installation                                          | 6 |
| Single User                                           |   |
| Enterprise or Concurrent Statistica Workstation       | 6 |
| Statistica Server Configuration                       | 7 |
| Overview                                              | 7 |
| Details                                               | 7 |
| Edit Default Options (Initial - Statistica Desktop)   | 8 |
| Overview                                              | 8 |
| Details                                               | 8 |
| Edit Default Options (Permanent - Statistica Desktop) | 9 |
| Overview                                              | 9 |
| Details                                               | 9 |
| Additional Information10                              | 0 |
| Contacting Dell1                                      | 1 |
| Technical support resources1                          | 1 |

# **Options Configuration Overview**

1

This document provides details about how the options for Statistica are stored and configured in relation to the user interface and the input and output documents.

These options are often referred to as "StatOpts," as they are typically stored in a StatOpts.xml file with the Statistica implementation. The file contains information that includes (but is not limited to):

- Statistica Desktop:
  - User interface information (including customizations to the desktop user interface).
  - Default folder locations in which to store and look for files.
  - Auto-save options.
  - Auto-shutdown options.
  - User prompts (optionally suppress, or control when to show warnings and error messages).
  - Memory and other performance options.
  - Server integration options.
  - SharePoint integration options.
- Statistica Desktop and Server options for input and output documents:
  - Spreadsheet formatting, performance, functionality, ...
  - Graph formatting, performance, functionality, ...
  - Workbook formatting, performance, functionality, ...
  - Macro formatting, performance, functionality, ...
  - Report formatting, performance, functionality, ...
  - Workspace formatting, performance, functionality, ...
  - In-Place Database formatting, performance, functionality, ...

User interface customizations are available in desktop Statistica when using the classic menus (not the ribbon bar), i.e., you can customize the menus and toolbars in the classic menus. This is most easily done by rightclicking on the toolbar or menu location and selecting *Customize* (further information is available in the Statistica Help; press the F1 key on your keyboard when the *Customize* dialog box is displayed).

All other options are defined in the *Options* dialog box, accessible by: Ribbon bar – select the *Home* tab and, in the *Tools* group, click *Options*. Classic menus – on the *Tools* menu, select *Options*.

**Default Options Configuration** 

2

#### Topics:

- Overview of Default Options Configurations
- Default Configuration
- Detailed Configuration Options
- Installation
  - Single User
  - Enterprise or Concurrent Statistica Workstation

### **Overview of Default Options Configuration**

The default configuration of Statistica options starts with a set of predefined and hard-coded options that are optimized for best performance. When using Statistica desktop, after the initial start, you can reconfigure the options and customize the user interface to meet your specific needs. From then on, when you restart Statistica, you will be using your own customized configuration.

The method of customization for the Statistica Enterprise Server configuration is discussed in *Chapter 3 - Statistica Server Configuration*.

### **Default Configuration**

The default configuration starts with a StatOpts.xml file located in the Statistica application path (typically "C:\Program Files\StatSoft\Statistica X\", where X is the version number of the Statistica installation). This file is set to read-only by the installer and contains an XML attribute to forward the application to use per-user Statistica options. When the application is closed, all current settings of options will be saved in the per-user Statistica options file in a directory based on the Statistica Version number, e.g., "C:\Users\<user name>\AppData\Roaming\StatSoft\ Statistica\<full Statistica version>\StatOpts.xml". When the program restarts, this file will be read to set the current user options.

#### **Detailed Configuration Options**

The configuration starts with a StatOpts.xml file located in the Statistica application path (typically "C:\Program Files\StatSoft\Statistica X\", where X is the version number of the Statistica installation). This file is set to read-only and contains an XML attribute to forward the application to use the Statistica options located in the "Machine Store."

If the StatOpts.xml file is not present in the application path, Statistica will look in the "User Store" directly. If the file is not read-only, the XML attribute to forward the application is not defined, and the user has full access to edit files in the Statistica application path (not recommended), then Statistica will use the StatOpts.xml file there and go no further.

The "Machine Store" is the Microsoft Windows<sup>®</sup> program data, or All Users profile location, and will apply to all users on the machine. Note that support for the "Machine Store" is present only for backward compatibility

of older installations that may use this; it should not be used for newer installations, as the DefOpts.xml described below is a better way to provide default options for all users on the machine. For newer version of Windows, it would be in the "C:\ProgramData\StatSoft\Statistica" folder. To confirm the location of this program data location, open a Windows command prompt and browse to %allusersprofile%. This file is also set to read-only and contains XML attributes to:

- 1 Forward the application to use the Statistica options located in the "User Store."
- 2 If multimedia was installed, the path of the multimedia initialization file.

If the file is not present in the "Machine Store" and you have access to this location, then another StatOpts.xml will be created in this location (in a subfolder with the full version of the Statistica application), but Statistica will still only use the options in the "User Store." If the file is not read-only, the XML attribute to forward the application is not defined, and the user has full access to edit files in the "Machine Store" (not recommended), then *Statistica* will use the StatOpts.xml file there and go no further.

The "User Store" is the Windows user profile location. For newer versions of Windows, it would be in the "C:\Users\<user name>\AppData\Roaming\StatSoft\ Statistica\<full Statistica version>" folder. To confirm the user profile location, open a Windows command prompt and browse to "userprofile." This file is only created after Statistica is first launched. This is the file that is edited whenever options or customizations are made during your session.

## Installation

This section discusses how the StatOpts.xml files are configured after the installation for both single-user installations of Statistica and workstation installations of Statistica (desktop) for either Enterprise or Concurrent Statistica.

#### Single User

The default application path of the StatOpts.xml file is created directly during the installation process (hard coded as part of the installation process). The StatOpts.xml file will be created in the "User Store" the first time the user starts Statistica as described above.

#### **Enterprise or Concurrent Statistica Workstation**

The Workstation Installation that is part of an Enterprise or Concurrent Statistica installation is different than the single-user installation, as the server installation portion must be performed first. Once the server has been installed, it creates the workstation installation media that includes an opportunity to customize the StatOpts.xml file that is placed in the Statistica application before running the installation process on each workstation.

In the Statistica application path on the server, folders are created for the 32-bit (Workstation Installer 32) and 64-bit (Workstation Installer 64) versions of the Statistica workstation. When users run this installation, they run the setup.exe located in either of these folders. The installation process looks up one folder from the setup.exe (typically in the Statistica application path on the server) for the StatOpts.xml file located there and copies it into the Statistica application path on the workstation. It then looks in the same folder for the StatSvr.xml file and copies it into the "Machine Store" on the workstation (renaming it to StatOpts.xml when copied). The options can't typically be directly influenced using these files unless changes are made to make the Statistica application path or "Machine Store" fully accessible to all the users on the workstation (not recommended). Other methods for customizing the options files are available in versions later than Statistica 9 (discussed in a later topic).

## **Statistica Server Configuration**

Topics:

- Overview of Statistica Server Configuration
- Details of Statistica Server Configuration

#### **Overview of Statistica Server Configuration**

A Statistica Server installation involves both the use of desktop Statistica and Statistica Enterprise Server. Rhe information provided in the previous chapter provides details on how the desktop Statistica options are loaded and configured.

This chapter describes information related to Statistica Enterprise Server. When using the web interface, most of the options are defined within that web interface and are not stored into a StatOpts.xml file. However, the StatOpts.xml file located on the server is still used to define some of the options for the input and output documents (such as default spreadsheet or graph layouts).

#### **Details of Statistica Server Configuration**

Previous to Statistica 12, the StatOpts.xml files located in the Statistica application folder could have its file attribute not set to read-only, and have the XML attribute that forwards to the next store removed, and further customized to allow an administrator to define these options.

For Statistica 12, the administrator can define a new string value called "ConfigPath" in the "HKEY\_LOCAL\_MACHINE\SOFTWARE\Classes\Statistica.Application" registry key, and define the fully qualified path location to a StatOpts.xml file to use on the server [the path information must end in a back slash (\); for example, "C:\Statistica Options\"]. This path location must be fully accessible (everything except full control) to the user running the service on Statistica Enterprise Server (by default it's the local server SYSTEM user).

To create a StatOpts.xml file to use for either case, an administrator would open a Statistica desktop instance with the default setup; edit the options to meet the required needs, being very careful to only use file paths that are available to all users; close Statistica desktop; and then copy the StatOpts.xml file from the administrator's "User Store" (see *Chapter 2 - Default Configuration* for details).

3

# Edit Default Options (Initial - Statistica Desktop)

Topics:

- Overview of editing Default Options
- Details of editing Default Options

### **Overview of editing Default Options**

For Statistica desktop after version 10, it's possible to predefine the default options used when *Statistica* desktop is first launched. Instead of using the default options as configured out-of-the-box, an administrator can predefine a set of options for you to start with, but after you first start Statistica, you will from then on use your own customized settings.

### **Details of editing Default Options**

Predefining the default options is accomplished by creating a DefOpts.xml file and placing it into the Statistica application path. To create a DefOpts.xml file, an administrator would open a Statistica desktop instance with the default setup; edit the options to meet the required needs, being very careful to only use file paths that are available to all users; close Statistica desktop; copy the StatOpts.xml file from the administrator's "User Store" (see *Chapter 2 – Default Configuration* for details) into a temporary location; rename it to DefOpts.xml; and paste it into the Statistica application path.

Additional functionality is available. For example, by manually editing the DefOpts.xml file, the administrator can preconfigure the options so that the ribbon bar is never available (in case customized menus or buttons are required, which is only available with the classic menus). The administrator will need to add the UseRibbonBar="0" attribute to the General element of the active configuration. In the example below, the attribute is added to the General element with the "Initial" configuration:

<?xml version="1.0" encoding="UTF-8"?> <StatOpts ActiveConfig="Initial"> <Initial><General UseRibbonBar="0"/> </Initial></StatOpts>

5

## Edit Default Options (Permanent -Statistica Desktop)

Topics:

- Overview of editing Default Options
- Details of editing Default Options

#### **Overview of editing Default Options**

For Statistica desktop after and including version 12A with update 7, it's possible to define the list of options to use every time Statistica starts. So instead of using the default options as configured out-of-the-box, an administrator can predefine a set of options that a user has available every time the user starts Statistica. In this way, users can't edit options.

#### **Details of editing Default Options**

The administrator can define a new string value called "ConfigPath" in the "HKEY\_LOCAL\_MACHINE\ SOFTWARE\Classes\Statistica.Application" registry key, and define the fully qualified path location to a StatOpts.xml file to use on the server [the path information must end in a back slash (\); for example, "C:\Statistica Options\"]. This path location must be fully accessible (everything except full control) to the users running Statistica desktop and the user running the WebStatistica Service on Statistica Enterprise Server (by default it's the local server SYSTEM user).

The administrator will also define a new string called "DontForceUserStore" in the same "HKEY\_LOCAL\_ MACHINE\SOFTWARE\Classes\Statistica.Application" registry key, and define the value of "true" (without quotes).

To create a StatOpts.xml file to use for either case, an administrator would open a Statistica desktop instance with the default setup; edit the options to meet the required needs, being very careful to only use file paths that are available to all users; close Statistica desktop, and then copy the StatOpts.xml file from the administrator's "User Store" (see *Chapter 2 - Default Configuration* for details).

Once the StatOpts.xml file is ready, it will then need to be copied in the prepared path to use (i.e., "C:\Statistica Options"), and the file will need to be set to read-only (thus preventing users from editing and having file locking issues).

6

## Additional Information regarding Default Options

There is a special command line argument available for Statistica desktop that enables the user to define which StatOpts.xml file to use when running Statistica. Information on this functionality is available in the Statistica Help and is as follows:

| /statopts= | These include the settings in the Options dialog box, customization of menus/toolb                                                                                                    |
|------------|----------------------------------------------------------------------------------------------------|
|            | dialog box positions, and more. By default, Statistica uses the statopts.xml file located<br>in user-specific data area, for example, C:\Documents and Settings\USERNAME\<br>Application Data\StatSoft\statopts.xml (where USERNAME is your specific user name).           |
|            | When this command-line parameter is used, it overrides the default location of the statopts.xml file. The parameter immediately after the "=" is the full path name of the Statistica options file to use. For example:<br>statist.exe /statopts="c:\testdir\statopts.xml" |

However, there are two limitations to this command line argument functionality:

- 1 If using Statistica Enterprise, when editing reports or running reports in desktop Statistica, the StatOpts.xml in the "User Store" will still be used.
- 2 In order to use this functionality, you have to grant users everything except full control (read/ write/execute) on the folder containing this file, and you can't set the file attribute to read-only (so all users will be writing to the same file and there may be file locking issues if using Citrix or Terminal Services desktop Statistica).

# About Dell

7

Dell listens to customers and delivers worldwide innovative technology, business solutions and services they trust and value. For more information, visit www.software.dell.com.

#### **Contacting Dell**

Technical Support: Online Support

Product Questions and Sales: (800) 306-9329

Email: info@software.dell.com

#### **Technical support resources**

Technical support is available to customers who have purchased Dell software with a valid maintenance contract and to customers who have trial versions. To access the Support Portal, go to <a href="http://software.dell.com/support/">http://software.dell.com/support/</a>.

The Support Portal provides self-help tools you can use to solve problems quickly and independently, 24 hours a day, 365 days a year. In addition, the portal provides direct access to product support engineers through an online Service Request system.

The site enables you to:

- Create, update, and manage Service Requests (cases)
- View Knowledge Base articles
- Obtain product notifications
- Download software. For trial software, go to Trial Downloads.
- View how-to videos
- Engage in community discussions
- Chat with a support engineer